## VigorAP 700 Quick Start Guide

**Version: 1.21 Date: 27/04/2011** 

!!! This document is offered for VigorAP 700 v2 only. For the latest and correct firmware, please visit the DrayTek web site. Using the wrong firmware could make your unit inoperable.

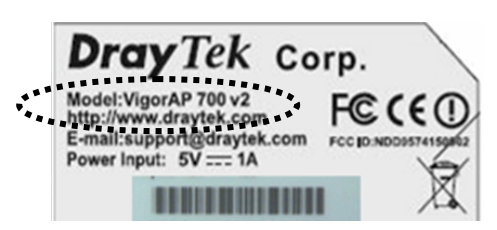

## **Installing Your VigorAP 700**

## **Package Content**

- VigorAP 700
- **Quick Start** Guide
- $CD$
- **Antenna**
- Power Adapter

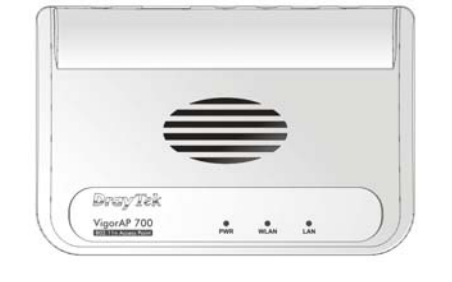

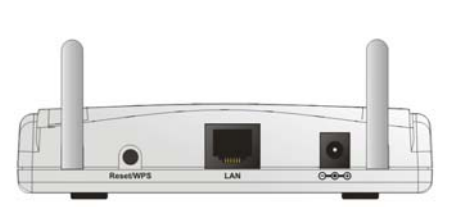

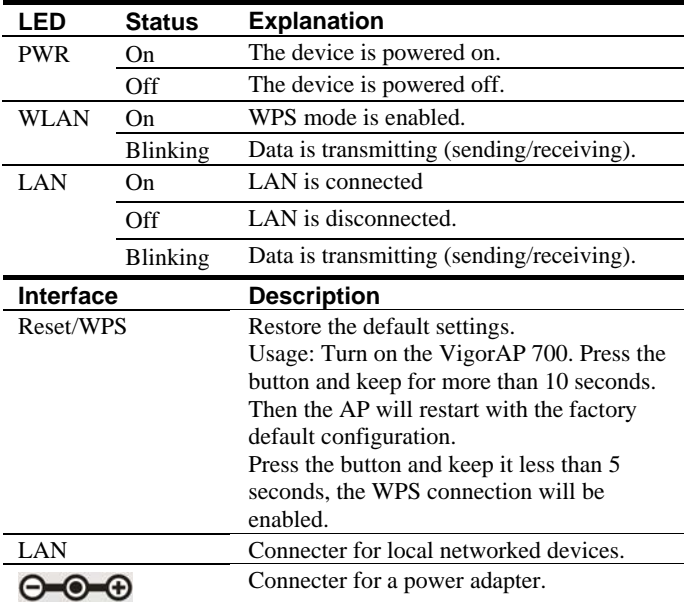

- 1. Connect VigorAP 700 to ADSL modem, router, or switch/hub in your network through the **LAN** port of the access point by Ethernet cable.
- 2. Connect a computer to ADSL modem, router, or switch/hub. Make sure the subnet IP address of the PC is the same as VigorAP 700, e.g., **192.168.1.X**.
- 3. Connect the A/C power adapter to the wall socket, and then connect it to the PWR connector of the access point. Power on VigorAP and check all LEDs on the front panel. **PWR** LED should be steadily on, **LAN** LEDs should be on if the access point is correctly connected to the ADSL modem, router or switch/hub.

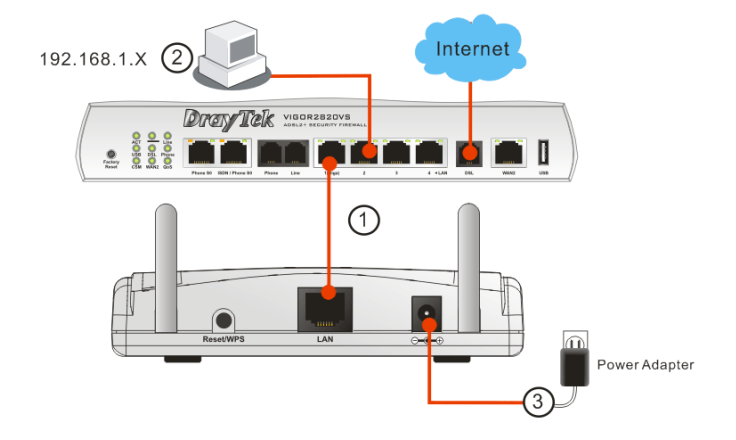

## **Web Configuration**

To connect to VigorAP 700, the wireless client(s) must use the same SSID as VigorAP 700. The VigorAP 700 default settings are listed as follows:

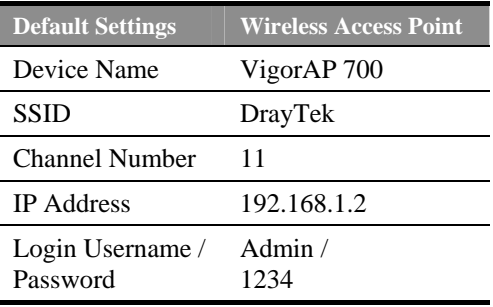

- 1. Start your computer.
- 2. Open a web browser on your PC and type http://192.168.1.2. A pop-up window will open to ask for username and password. Type the default values stated on the window and click OK for next screen.
- 3. The Main Screen will pop up. Please set the wireless LAN settings for using wireless function.
- 4. For detailed configuration of VigorAP 700, please refer to User's Guide.

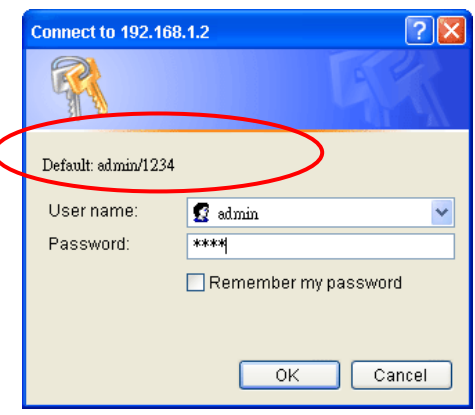